# **Shopping – Punch-out Catalog Order**

# **Table of Contents**

| Ho | w to create a Punch-out Catalog Order | 1     |
|----|---------------------------------------|-------|
|    | Quick Steps                           | 1     |
|    | Adding Punch-out items                | 2-5   |
|    | Shopping Cart Header                  | 6-8   |
|    | Required Fields                       | 6     |
|    | Shopper View                          | 7     |
|    | Shopper Extended View                 | 8     |
|    | Department Allocator View             | 8     |
|    | Shopping Cart Review                  | 9     |
|    | Checkout Summary Page                 | 10-14 |
|    | Billing Address                       | 10    |
|    | Shipping Address                      | 11    |
|    | Account Codes                         | 12-13 |
|    | Internal Notes and Attachments        | 14    |
|    | External Notes and Attachments        | 15    |
|    | Submitting Order                      | 16-17 |

## How to Create a Punch-out Catalog Order

#### Quick steps:

- 1. Click the icon of the Punch-out Catalog you wish to browse. The selected supplier's catalog will automatically open within AggieBuy a few open a new browser window. (pg. 2)
- 2. Search for item(s) to order (pg. 3)
- 3. Follow the "checkout/submit order" instructions within the punchout. Your order will be automatically downloaded into your AggieBuy Shopping Cart (pg. 3-5)
- 4. Enter the applicable Header Information (pg. 6-8)
- 5. Click "Save" (pg. 9)
- 6. Review items and confirm the supplier's information (pg.9)
- 7. Click one of the blue "Proceed to Checkout" buttons (pg. 9)
- 8. Check the General and Shipping information (pg. 10-11)
  - a. Add or update the information as needed
- 9. Click "Edit" in the Accounting Codes section (pg. 12-13)
  - a. Enter the accounting codes, or edit the codes that defaulted.
  - b. Click the blue "Recalculate and Save" button in the box below the codes
- 10. Enter Internal Notes and Attachments, if applicable (pg. 14)
- 11. Enter External Notes and Attachments, if applicable (pg. 15)
- 12. After everything has been entered click "Submit Order" (pg. 16-17)

We will begin with adding an item to a cart from a punch-out supplier. Many of the punch-out suppliers market products that have optional or configurable requirements. Since Summus Industries, Dell's HUB partner, sells computers which are configurable we will use Summus as our example.

Go to your Shopping Home page.

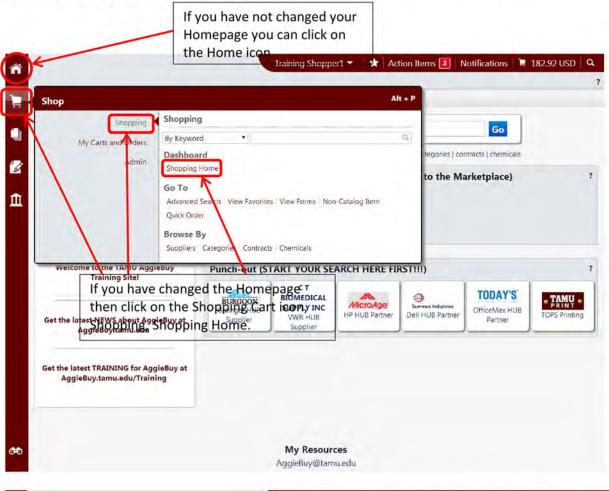

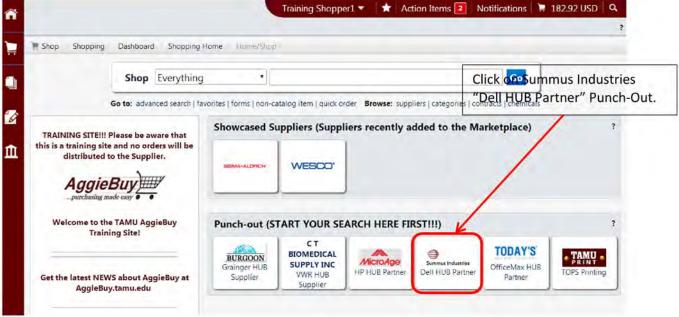

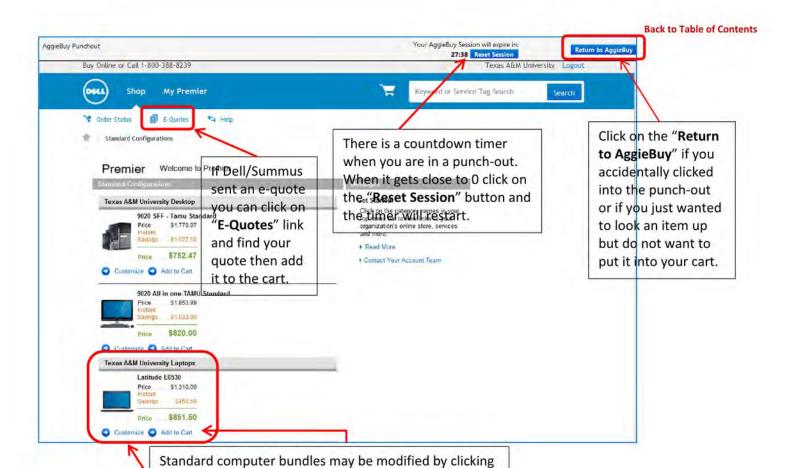

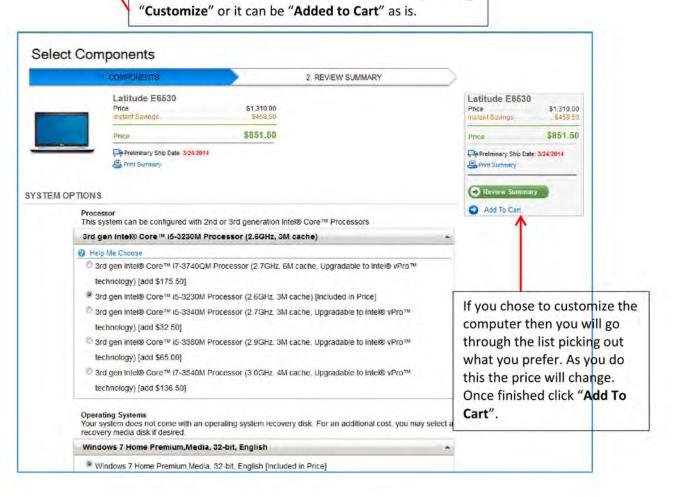

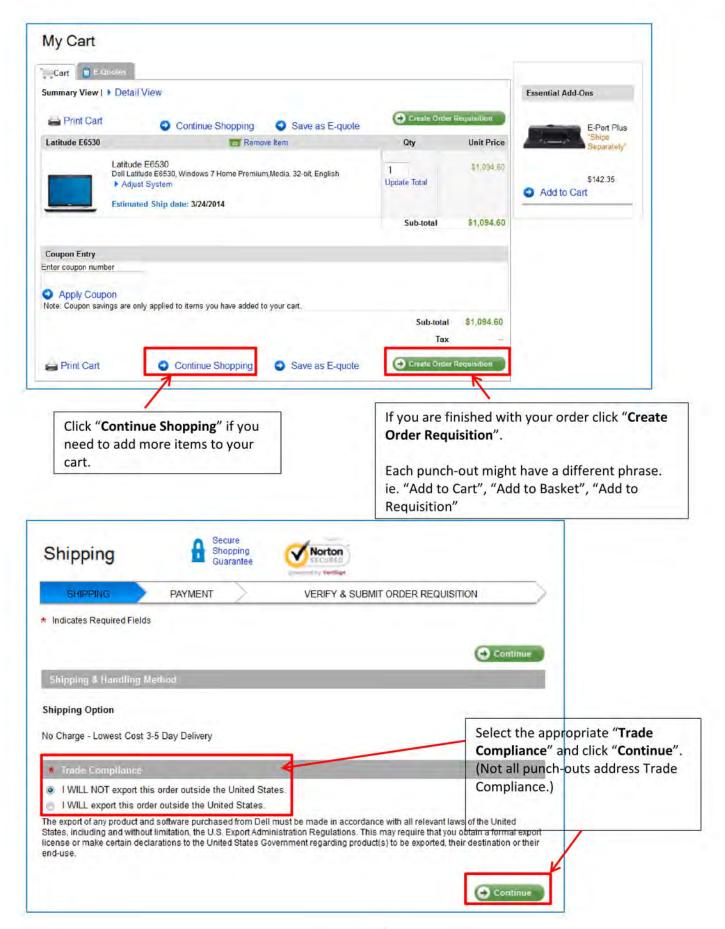

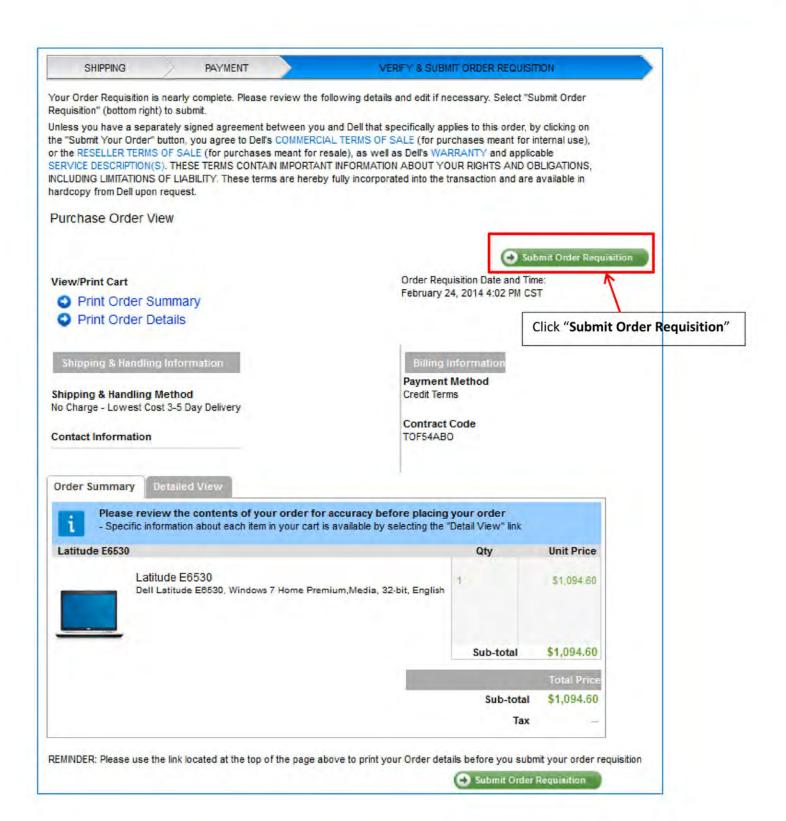

Because the punch-out sites are maintained by the suppliers the process to check-out will be different for each site. Also, please be aware that you cannot add an item from a punch-out supplier to your favorites list in AggieBuy, but some of the punch-out suppliers allow you to develop a favorites list within their site.

When you complete your order in the punch-out site it will automatically download into your AggieBuy Shopping Cart for completion. **REMEMBER ALL PUNCH-OUT ORDERS ARE "REGULAR"!** 

Depending on your Role your Shopping Cart might look different than the one below. For specific Role Cart view see *pages 7-8*.

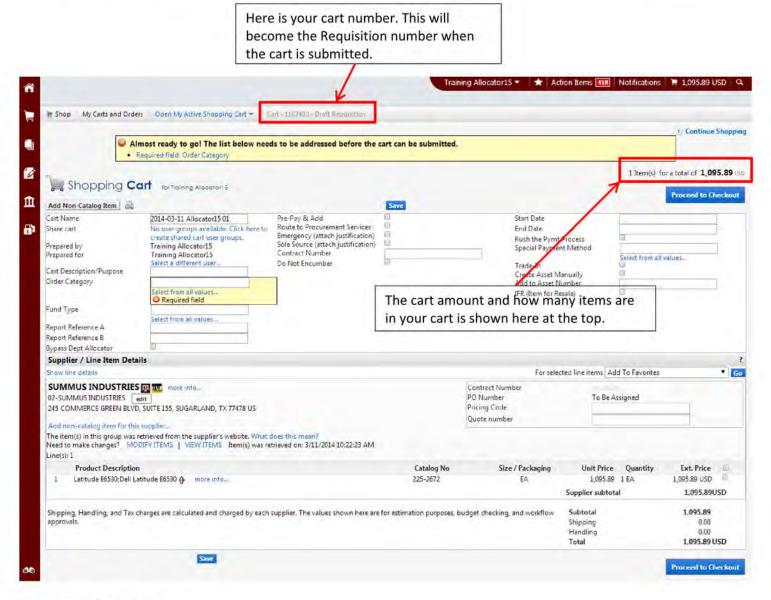

## **Required Fields**

Shopper: The only field that is **Required** to be filled in by the Shopper is "**Order Category**".

<u>Department Allocator:</u> "Order Category", "Fund Type", "Ship To" and "Bill To" are Required fields if you are a Department Allocator.

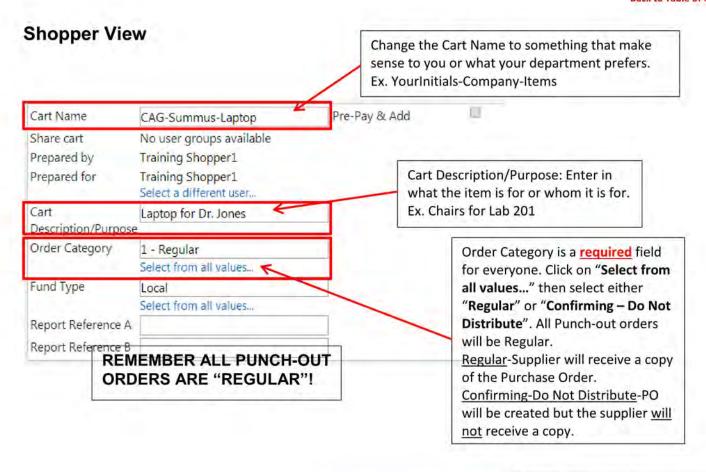

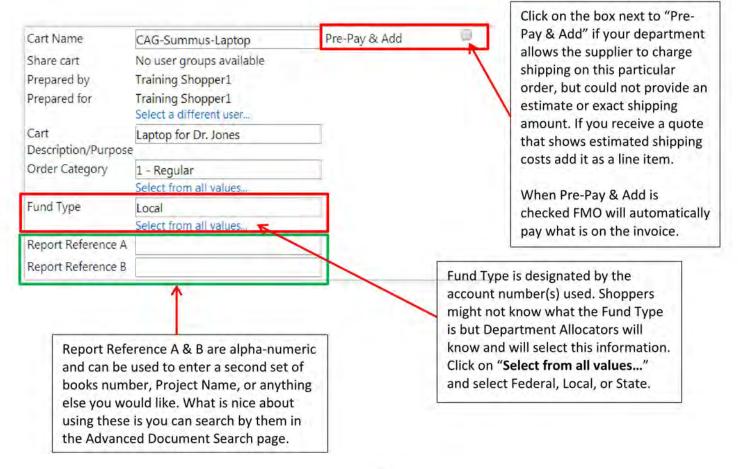

### Shopper-Extended View

check this box it will go into the

Only users with the Department

Allocator role will see this box.

Department Allocator step and you

will not be able to approve it. NOTE:

If you have an order that is less than \$10K and you want Procurement Services to bid the item(s) out or otherwise determine a source this box will need to be checked.

**Back to Table of Contents** 

Enclosure (original) to accompany Check

Foreign Bank Draft

Overnight Check

Pick-up Check

Manual Check Request

Wire Transfer - Foreign Currency Wire Transfer - US Dollar

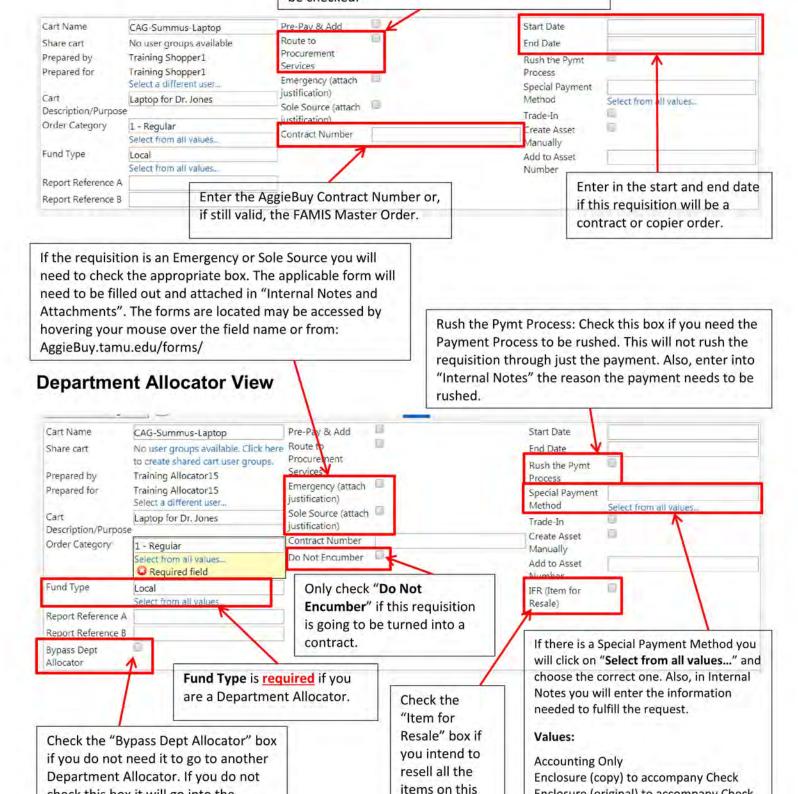

requisition.

Once the Header information is entered and you have clicked on Save you can add or fix your items.

When the Header information is filled out and the items look correct click "Proceed to Checkout".

Be sure to click "Save" before doing anything else.

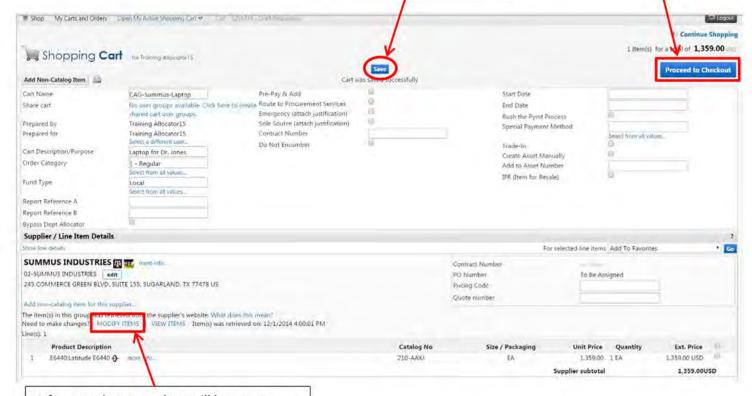

A few punch-out catalogs will let you go back into the punch-out and fix/add items. If the punch-out will allow this you will see "Modify Items".

You now see the checkout page. If you did not fill in the required information on the previous page you will see a warning. If you click on the "Required field:...." it will take you to what needs to be filled out.

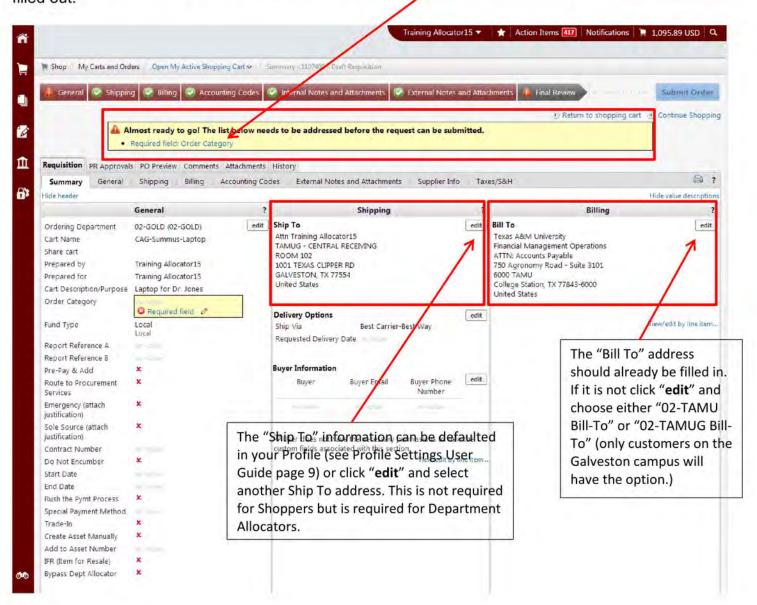

#### Bill To

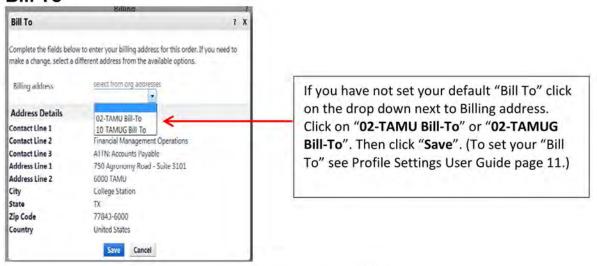

### Ship To

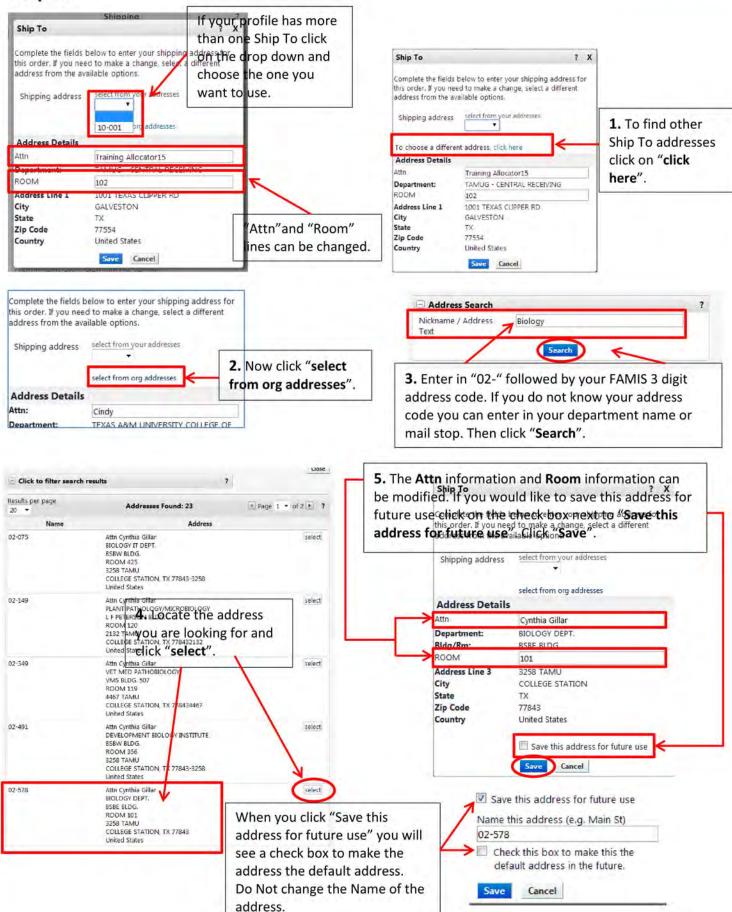

# **Accounting Codes**

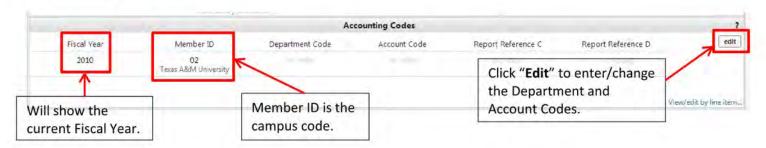

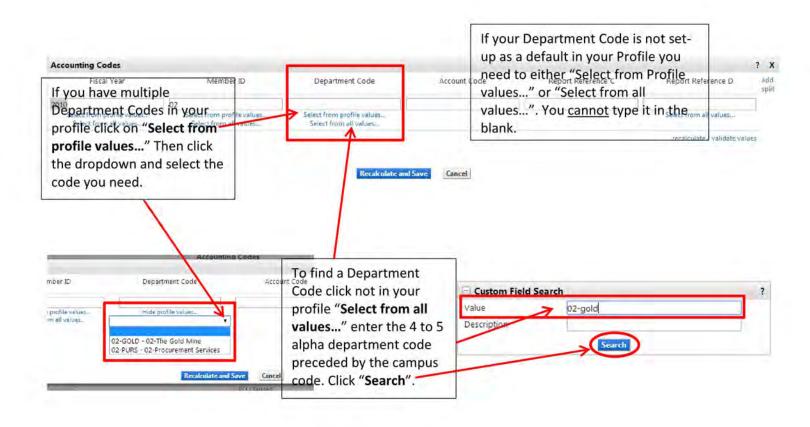

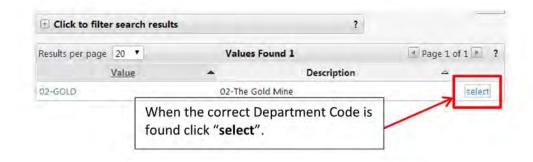

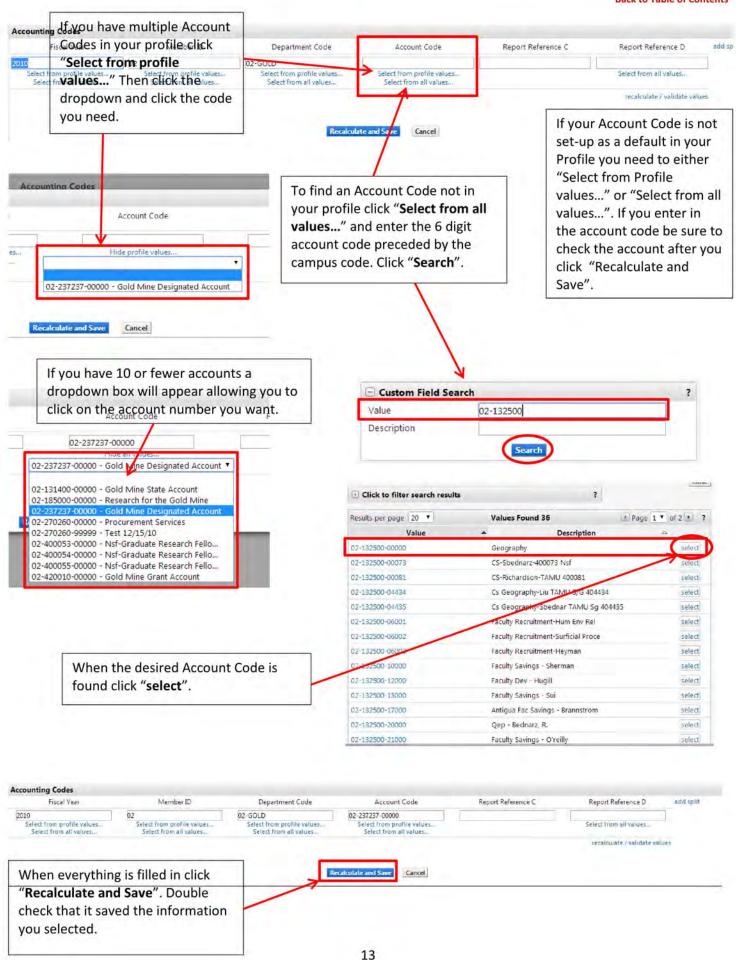

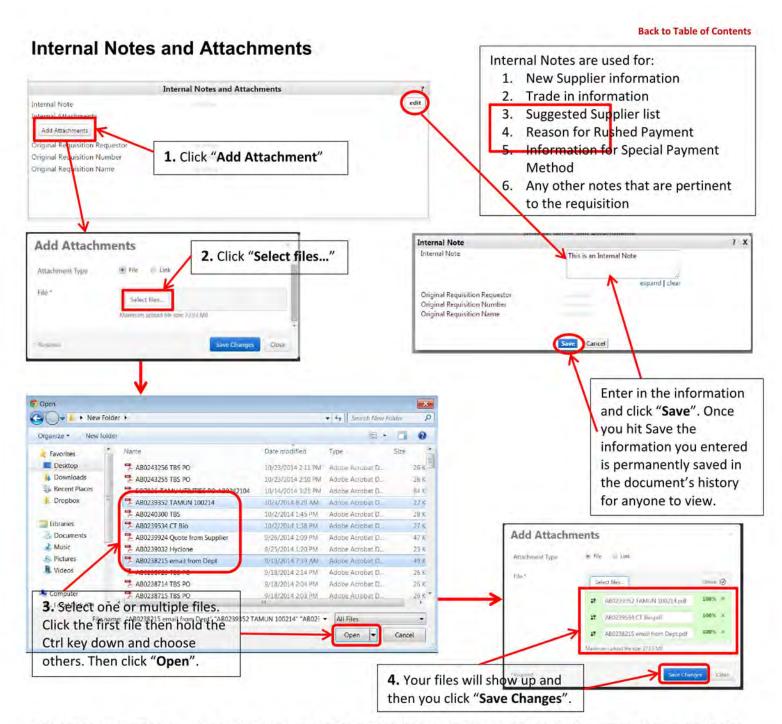

Now you can see the note you entered and the file(s) you attached. To view the attachment, click the file name. The file can also be removed if it incorrect.

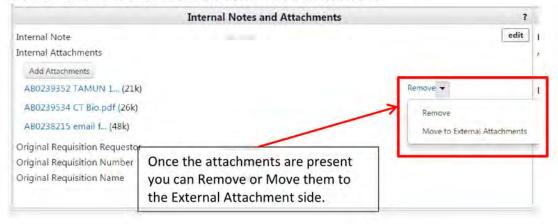

#### **External Notes and Attachments**

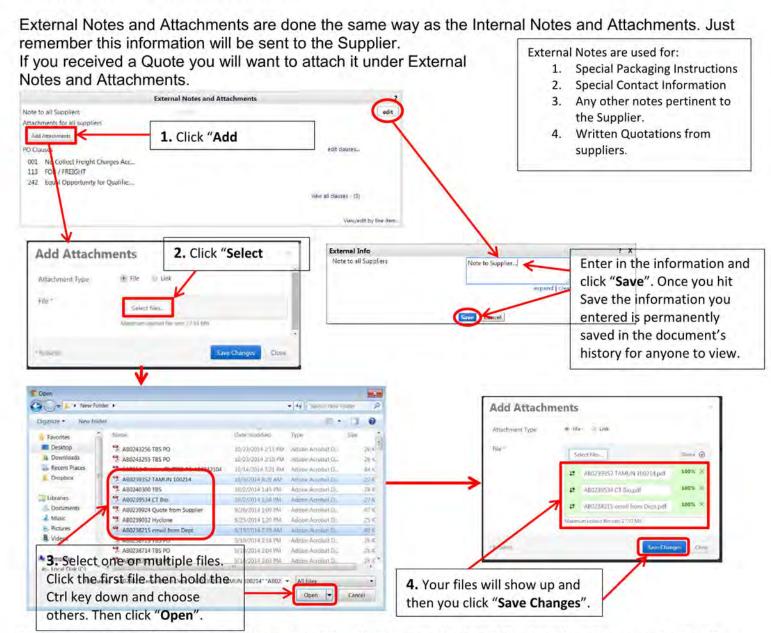

Now you can see the note you entered and the file(s) you attached. To view the attachment, click the file name. The file can also be removed if it incorrect.

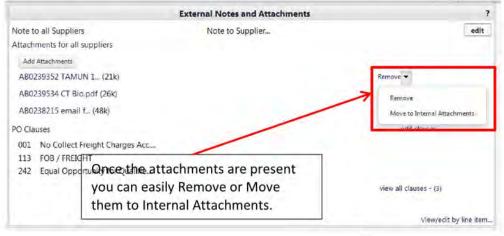

After you have everything filled out you can click "Submit Order".

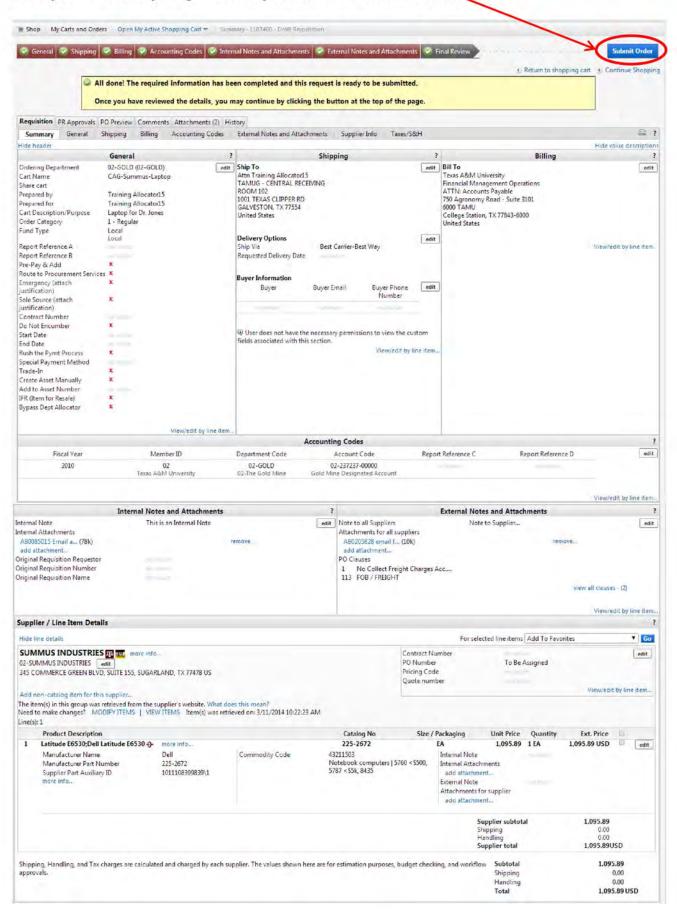

After clicking Submit Order you will see the "Congratulations!" page. This lets you know the requisition has been sent to the next step.

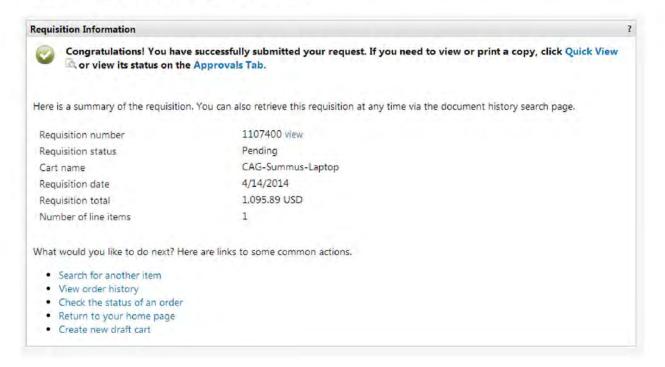